Directions for paying for Driver's Ed "Behind The Wheel"

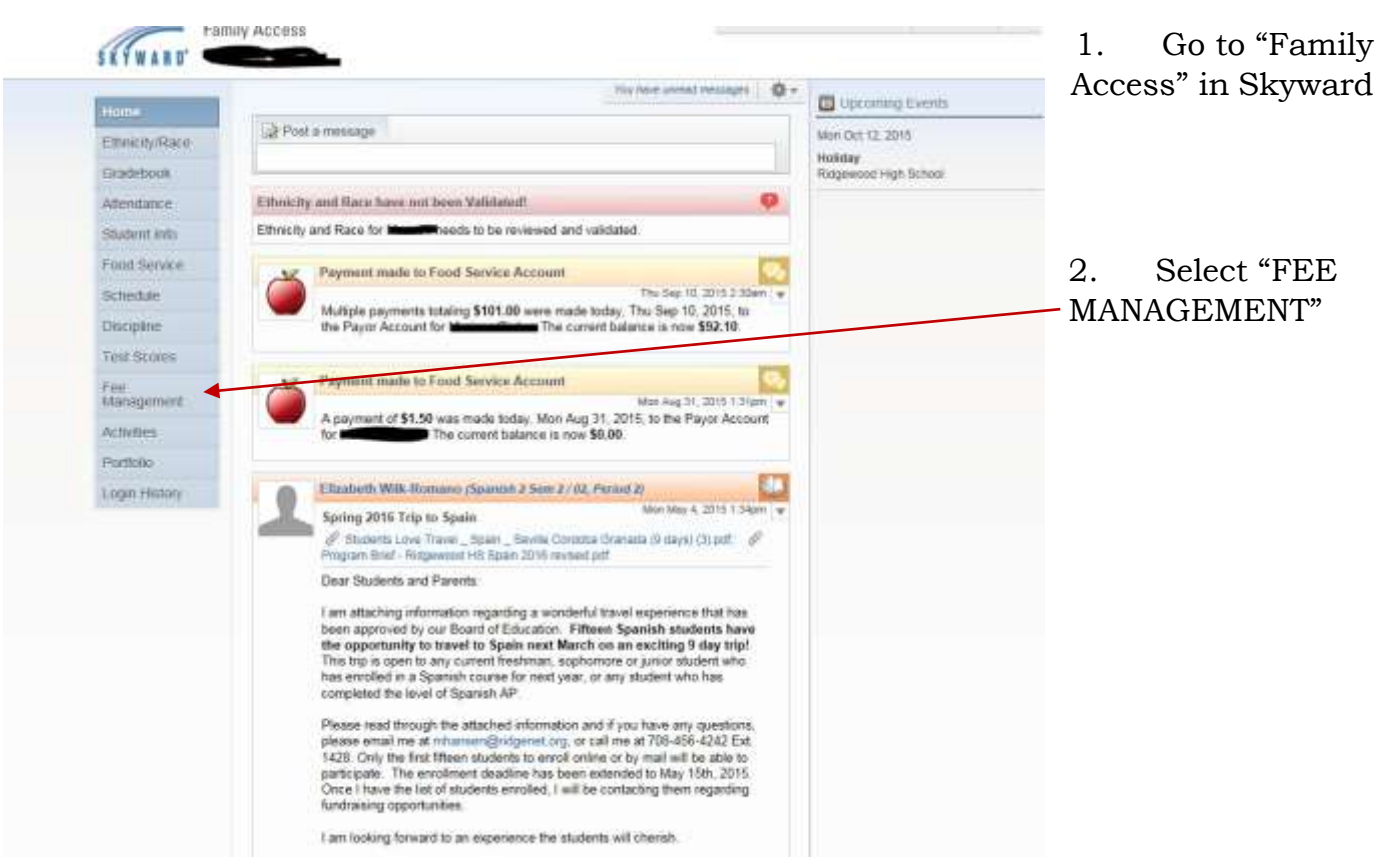

3. At "FEE MANAGEMENT" this screen will appear:

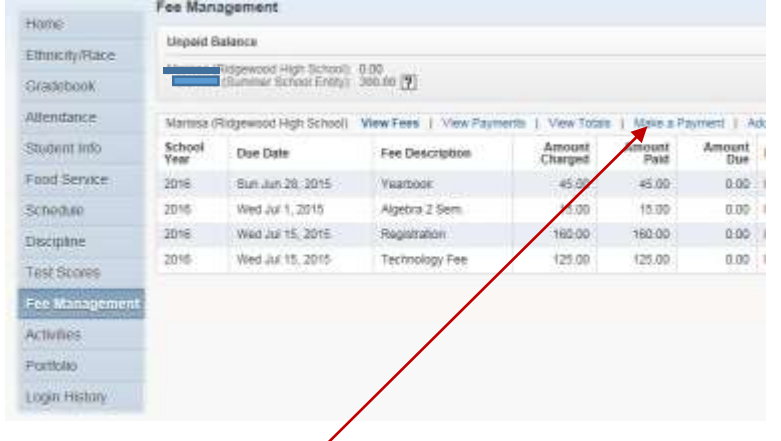

All current fees will populate on this screen.

\*\*Notice: Driver's Ed does not appear yet, because we need to select it on the next screen.

4. Choose "Make A Payment"

5. On the next screen:

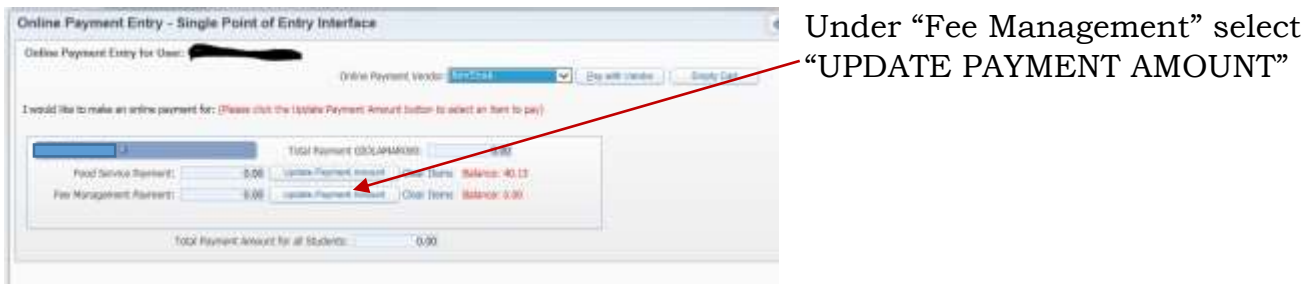

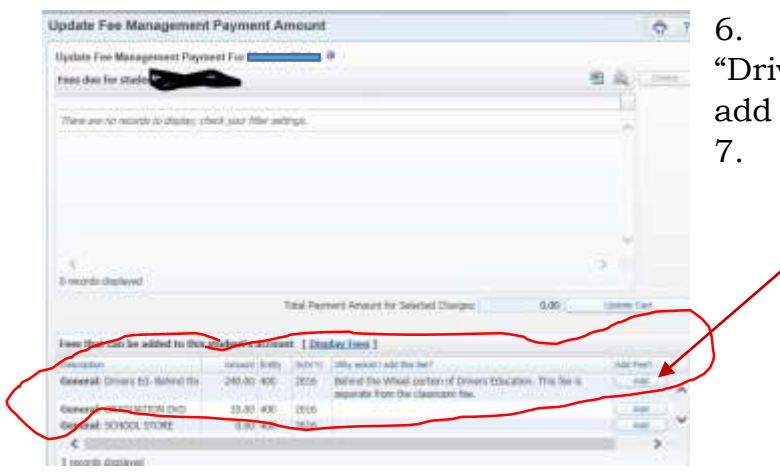

On this screen, please select vers Education Behind the Wheel" to the  $$240.00$  fee to the account.

Select "ADD" here by clicking.

8. The "Drivers Ed Fee" will now move up into your "cart."

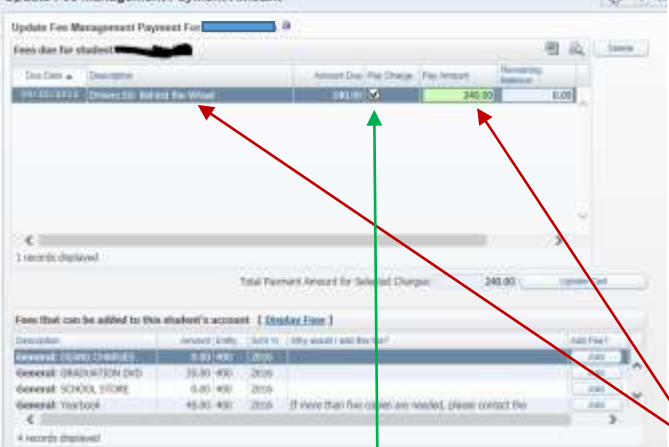

Notice: The fee and the description should appear in the cart. \*\*\* BE SURE TO CLICK "PAY CHARGE"- a check mark will appear.\*\*

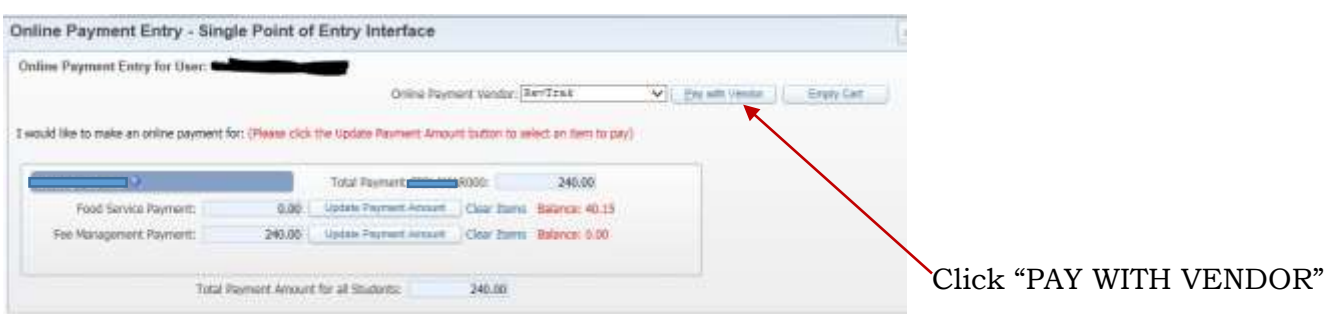

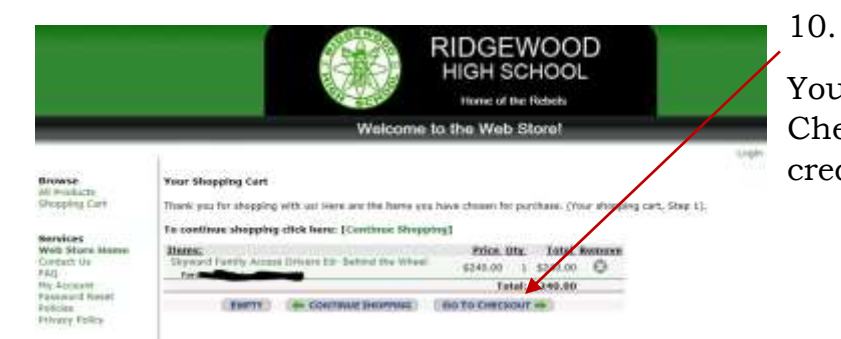

You are now read to pay. Select "Go to Checkout" to pay this fee with your credit card.